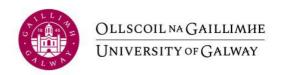

# **Guidelines for Submitting Online Applications – Academic Posts**

Please note: It is possible to submit via any web browser, but should you encounter difficulties we would recommend Microsoft Edge as your default browser when using Core Portal.

# 1. Registering as a New User for University of Galway's Online Recruitment

If you are external applicant, you must register with University of Galway's E-Recruitment system before you can apply online for staff posts. You register by creating a user account on the University of Galway <u>E-Recruitment</u> webpage.

To change the language to Irish click on the **Teanga** link in the **Navigation** section on the left of the screen.

To create a user account, click on the **Register** link in the **Navigation** section on the left of the screen. Fill in all the fields in the **Register New User** section. All correspondence relating to your application will be sent to the email address you enter here. When you have filled in all the fields and clicked on the Terms & Conditions checkbox at the bottom of the section, click on **Register**.

| Navigation Section           | Register New User                                                                  |
|------------------------------|------------------------------------------------------------------------------------|
| Search Vacancies             | 3                                                                                  |
| Login                        | Forename *                                                                         |
| Login                        | Surname *                                                                          |
| Terms & Conditions           | Email Address *                                                                    |
| University of Galway Website | Password *                                                                         |
| Language                     | Reenter Password *                                                                 |
| Click to view in English     | By clicking on the checkbox you agree to the Terms & Conditions as outlined in the |
|                              | document *                                                                         |
|                              |                                                                                    |

If you are an external applicant, the password you entered remains your password for this site. Take note of it and the email address you entered because you will need both to login to the E-Recruitment website in the future to track your current application, apply for other vacancies or view your application history.

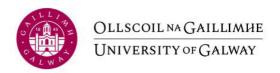

# 2. Logging In if Already Registered

Once you have created a user account with E-Recruitment, the next time you wish to login to the system you simply click on the **Login** link in the **Navigation** section. In the Login section, enter your email address and password and click on Login.

If you have forgotten your login password enter your email address and click *Forgotten Password?* and a new password will be emailed to you.

| Navigation Section |                                          | Login Section   |                     |
|--------------------|------------------------------------------|-----------------|---------------------|
| >                  | Search Vacancies                         | 3               |                     |
| >                  | Register                                 | Email Address * |                     |
|                    | 11 (5 (1 ) ) (1 ) (1 ) (1 ) (1 ) (1 ) (1 | Password *      |                     |
| •                  | Terms & Conditions                       |                 | Forgotten Password? |
| >                  | University of Galway<br>Website          | Login           | Torgotten Password: |
| >                  | Language<br>Click to view in English     | Register Now    |                     |

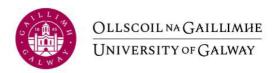

## 3. Search for Vacancies

The first screen you will see allows you to search all current **University of Galway Vacancies**.

#### **Navigation Section** Search Current University of Galway vacancies Search Vacancies Search by Vacancy Type All Search by area All Register Additional Key Words? Enter a Job Description keyword(s) you wish **Terms & Conditions** to search by Search by Reference Number University of Galway Website Language Click to view in English

To view all current vacancies click the **Search** button. You can refine your search by vacancy type, area, keyword or reference number.

To view the details of a vacancy click on the **vacancy title** or the **More information** link. To apply for a vacancy click the **Apply** button.

#### **Navigation Section** Current University of Galway Vacancies Search Vacancies Your search returned 41 results Lecturer Register Description: Lecturer in English Contemporary Literature, School of English and Creative Arts, Full-Time, Permanent, Closing Date GMT: 15-Sep-2023 **Terms & Conditions** Contract Type B Academic Vacancy Type: University of Galway Applications are invited for appointment as Lecturer (permanent 1.0 FTE) in English in the School of English and Creative Arts at Language Click to view in English University of Galway, with a specialism in Contemporary Literature ... More information

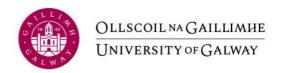

A new browser window is displayed (note this browser may be displayed behind your existing browser window) with details of the vacancy, a job description and application guidelines.

#### **Navigation Section**

- Search Vacancies
- Login

To view the Job

associated with this

vacancy click on the

Job Description link

Description

- Register
- Job Specification Click to view the current job specification
- Terms & Conditions
- University of Galway Website
- Language Click to view in English

# University of Galway Vacancies

Lecturer, Psychology, Full-Time, Permanent, Contract Type B

Applications are invited for an appointment as Lecturer in Psychology (full-time, permanent) at the School of Psychology,

The School of Psychology offers internationally excellent programmes at undergraduate and postgraduate level. These include the BSc in Psychology denominated programme and two Higher Diploma in Psychology programmes that are accredited with the Psychological Society of Ireland. The School contributes the Psychological Studies subject in the BA programme offered by the College of Arts, Social Sciences & Celtic Studies. The School offers five postgraduate programmes at MSc or doctoral level which are oriented toward professional programmes and a wide to the BA programmes at MSc or doctoral level which are oriented toward professional preparation, and a vibrant PhD research programme. We are now looking to recruit an

The successful candidate will have an active research agenda in an area of Psychology that complements our existing specialisms clustered around Brain & Behaviour and Health & Wellbeing. The focus of their teaching contribution to the School will be through the undergraduate and Higher Diploma programmes that we offer, including the First Year of the BSc programme. They will be expected to contribute to the delivery of learning and teaching, research supervision, and to contribute to programme leadership and administrative functions in the School.

The successful candidate will hold a PhD or equivalent doctoral award in an area of Psychology; be actively engaged in research with an appropriate level of research networking and experience of developing research funding proposals appropriate to their level of experience. The successful candidate will have internationally excellent research publications commensurate with the level of the post, and an ambitious research and grant-application agenda.

We are especially interested in hearing from candidates with research and teaching interests in research methods. We encourage applications from candidates from all gender, racial and ethnic identities.

For informal enquiries, please contact Dr Pádraig MacNeela, Head, School of Psychology, email padraig.macneela@universityofgalway.ie and tel: +353 (0)91 49 5121

Additional information on the School is available at https://www.universityofgalway.ie/psychology/ Information on the College of Arts, Social Sciences and Celtic Studies Strategic Plan is available at: https://www.universityofgalway.ie/colleges-and-schools/arts-social-sciences-and-celtic-studies/strategy2125/

Information on the University's Strategic Plan is available at: https://www.universityofgalway.ie/strategy2025/

Salary: ¿58.917 to ¿93.991 p.a. (applicable to new entrants effective from January, 2011) (This appointment will be made on the Lecturer scale in line with current Government pay policy)

Closing date for receipt of applications is 17:00 (Irish Time) on 21st September 2023. It will not be possible to consider applications received after the closing date.

Appointments will be conditional on work authorisation validation. Further details are available at www.dbei.ie

For more information and Application Form please see website:

https://www.universityofgalway.ie/about-us/jobs/ Applications should be submitted online.

Please note that appointment to posts advertised will be dependent upon University approval, together with the terms of the Employment Control Framework for the higher education sector.

University of Galway is an equal opportunities employer.

Click on the link(s) below to view documents

Apply for Job

Return to Search

To apply for this vacancy click on the **Apply for Job** button.

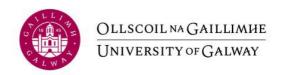

# 4. Applying for the Position

To apply for a vacancy click on the **Apply** button. A new browser window is displayed **(note this browser may be displayed behind your existing browser window)**. If you have previously applied for a vacancy via the online recruitment portal you will be given the option to select a copy of a previous application click on the **Select** link. You will be able to review and amend the previous application.

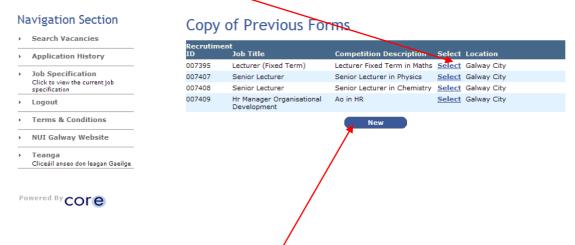

If you have not previously applied for a vacancy via the online recruitment portal or to create a blank application form click the **New** button.

Either way, you will be brought to the first of 10 screens, all of which must be completed to apply for the position. Fields with asterisks are mandatory.

Click on the **Save and Next** button as you proceed through the application. Doing this ensures that your inputted data will be stored in the **Application History** section of your user account should you accidentally be logged out before completing your application or should you simply not wish to submit your application straight away. Refer to section 5 at the end of this document for details on how to access your application history.

The only time you should use the **Next** button instead of the **Save and Next** button to proceed to the next screen is when you are updating or reviewing a previously saved application and you do not wish to make any changes to that screen.

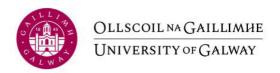

# **Step 1 of 10: Personal Details**

#### Personal Details **Navigation Section** Search Vacancies Lecturer, Psychology, Full-Time, Permanent, Contract Type B Applicants Personal Details Application History Title \* ~ Job Specification Click to view the current job specification Enter your title Surname \* Jane Logout Enter your surname Forename \* Enter your forename Doe Change Password **Terms & Conditions** 123 Main Street Enter your address1 University of Galway Address 2 \* Galway Enter your address2 Language Click to view in English Address 3 Enter your address3 Address 4 Enter your address4 Address 5 Enter your address5 Country \* ¥ **1** Enter your Country Contact No. \* 3125426 Enter your contact number Mobile \* Enter your mobile number 634165 Email \* @gmail.com Enter your email address

Enter the requested personal details on this screen. Fields with asterisks must be completed. Your email address will be the same as the one you used to register. Click on **Save and Next** to proceed to the next screen.

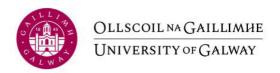

## **Step 2 of 10: Third Level Education**

#### **Navigation Section** Education: University/Third Level Institution Lecturer, Psychology, Full-Time, Permanent, Contract Type B Search Vacancies Application History **Educational Institute** Enter name if other No Education: University/Third Level Institution found Job Specification Click to view the current job specification Education: University/Third Level Institution Details of Third Level Education Logout Educational Institute \* ~ Change Password Enter name if other Terms & Conditions From Year \* To Year \* University of Galway Website Qualification \* Language Click to view in English **Qualification Other** Main Subject/Course Area \* Comments

Input details of your university/third level education details. The following fields must be completed:

- Educational Institute
- From Year
- To Year
- Qualification
- Result
- Main Subject/Course Area

You may enter as many qualifications as you wish by clicking on **Save and Add**. If your institute does not appear in the **Educational Institute** drop-down list, please select **Other** and give details in the **Enter Name if other** field. Click on **Save and Next** to proceed to the next screen.

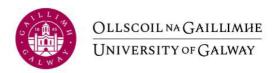

# **Step 3 of 10: Employment History**

### **Navigation Section Employment History** Lecturer, Psychology, Full-Time, Permanent, Contract Type B Search Vacancies Application History No Employment History found Job Specification Click to view the current job specification **Employment History** Employment History. Please list positions held, starting with the most recent first. Logout Change Password If copying text from another document formatting will be lost. Please ensure you review the text you enter before submitting **Terms & Conditions** University of Galway Employer Name \* Enter Employer Name Language Click to view in English Start Date (DD/MM/YY) \* End Date (DD/MM/YY) Enter end date (leave blank if the position is your current employment) Employer Address Title of Post \* Enter Title of Post Principal Duties \* Please note that there is a limit of 1973 characters for this field н

Please note that there is a limit of 1973 characters for the Principle Duties field. If copying text from another document formatting will be lost. Please ensure you review the text you enter before submitting.

Input details of your previous employment(s) details. The following fields must be completed:

- Employer Name
- Employer Address
- Title of Post
- Principle Duties
- Start Date
- End Date (unless it is your current position)

You may enter details for as many previous employments as you wish by clicking on **Save and Add**. Click on **Save and Next** to proceed to the next screen.

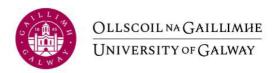

## Step 4 of 10: Memberships/Fellowships

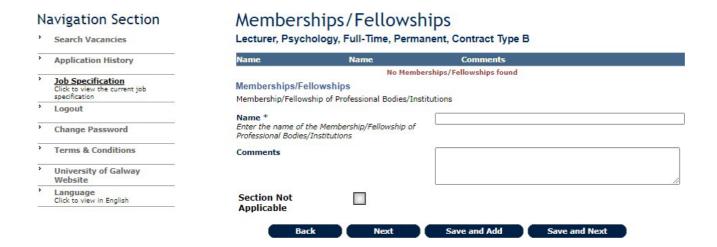

Input details of Memberships/Fellowships. The following fields must be completed:

- Name. You must select Other from the dropdown option
- Other this is the name of the professional body.
- Comments (with details of the Membership/Fellowships)

You may enter details for as many Membership/Fellowships as you wish by clicking on **Save and Add**. If you do not have any other Membership/Fellowships, click on the **Section Not Applicable** check box. Click on **Save and Next** to proceed to the next screen.

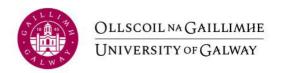

## Step 5 of 10: Specialised professional experience/interests

# Navigation Section Specialised professional experience/interests Lecturer, Psychology, Full-Time, Permanent, Contract Type B Search Vacancies Language/Teanga Application History No Specialised professional experience/interests found Job Specification Click to view the current job specification Specialised professional experience/interests Please complete the following three sections: Logout Specialised professional experience and/or particular professional interests; no. of publications, no. of refereed publications, no. of books, no. of conference papers, if any. Change Password Knowledge of Language (e.g., fluent, reading knowledge only, etc.) Terms & Conditions Scholarships & Distinctions (give year of award & awarding body) University of Galway Please note that there is a limit of 3990 characters for each field. Any additional text above this limit will be lost when saving your application. If applicants wish to include additional information then an additional document can be added under the Applicant CV section. Language Click to view in English If copying text from another document formatting will be lost. Please ensure you review the text you enter Experience/Taithí Language/Teanga Awards/Dámhachtainí Save and Add

Please note that there is a limit of 3990 characters for each field in this section. If copying text from another document formatting will be lost. Please ensure you review the text you enter before submitting.

You must complete the following:

- Experience Specialised professional experience and/or particular professional interests; no. of publications, no. of refereed publications, no. of books, no. of conference papers, if any
- Language Knowledge of Language (e.g., fluent, reading knowledge only, etc.)
- Awards Scholarships & Distinctions (give year of award & awarding body)

Click on **Save and Next** to proceed to the next screen.

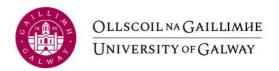

# **Step 6 of 10: Work Permit**

| Navigation Section |                                                               | Work Permit                                                                                           |
|--------------------|---------------------------------------------------------------|----------------------------------------------------------------------------------------------------|
| >                  | Search Vacancies                                              | Lecturer, Psychology, Full-Time, Permanent, Contract Type B                                           |
| >                  | Application History                                           | Are you an EU national?                                                                               |
| >                  | Job Specification Click to view the current job specification | If not, do you require a work permit?                                                                 |
| >                  | Logout                                                        | Are you an EU national?/An náisiúnach den AE thú? * O Yes O No                                        |
| >                  | Change Password                                               | If not, do you require a work permit?/Sa chás nach náisiúnach den AE thú, an bhfuil ceadúnas oibre de |
| >                  | Terms & Conditions                                            | dhíth ort? *                                                                                          |
| >                  | University of Galway<br>Website                               | Back Next Save and Next                                                                               |
| >                  | Language<br>Click to view in English                          |                                                                                                    |

You must complete the following:

• Indicate if you require a current work permit for the Republic of Ireland Click on **Save and Next** to proceed to the next screen.

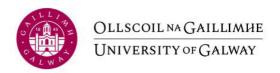

### Step 7 of 10: Referee information

#### Referee Information **Navigation Section** Lecturer, Psychology, Full-Time, Permanent, Contract Type B Search Vacancies Application History No Referee Information found Job Specification Click to view the current job specification Referee Information Referees (names, addresses including email and telephone details of 3 referees) - Please note that references will be sought prior to interviews Logout **Change Password** Enter title (Dr, Mr, Mrs, Ms) Terms & Conditions Forename \* Enter forename University of Galway Surname \* Website Enter surname Language Click to view in English Company \* Enter company Address1 \* Enter address1 Address2 Address3 Enter address3 Address4 Enter address4 Address5 Phone No Email Address \* Enter email address

Please include details of your current / most recent employer in addition to two other referees. Referees may be contacted before or after your interview. Any offer of employment will be made subject to the receipt of satisfactory references.

Enter referee details separately by using the **Save and Add** button. When details for all your referees have been added click on **Save and Next** to proceed to the next screen.

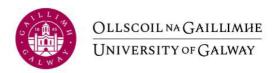

# **Step 8 of 10: Recruitment Information**

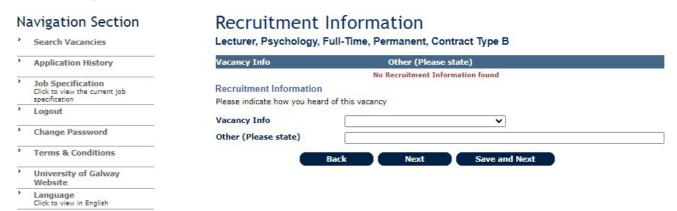

This section asks you to indicate how you became aware of the vacancy. If the source does not appear in the **Vacancy Info** drop-down list, please select **Other** and give details in the **Other** field. Click on **Save and Next** to proceed to the next screen.

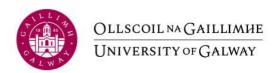

### **Step 9 of 10: Applicant Documentation**

#### **Navigation Section** Applicant Documentation Lecturer, Psychology, Full-Time, Permanent, Contract Type B Search Vacancies Application History Filename No Applicant Documentation found Job Specification Click to view the current job specification A full curriculum vitae and cover letter must be submitted. Multiple documents can be attached (including a cover Logout Change Password Please do not save scanned images as a .doc, .docx or .pdf as these attachment will cause an error with your application. **Terms & Conditions** Click the Browse button to find the document you wish to attach. Then click the Upload button to attach your document to the online application form. University of Galway Website Multiple documents can be attached by repeating the step above. Language Click to view in English The following is a list of acceptable document types which can be attached: .doc, .docx, .xls, .xlsx, .pdf, .rtf Choose File No file chosen Back

You attach your cover letter and current CV in the **Applicant CV** section by using the **Browse** and **Upload** buttons. A full curriculum vitae and cover letter must be submitted. Multiple documents can be attached (including a cover letter/personal statement). Multiple documents can be attached by repeating these steps. All attachments must be in the required file format as specified on the screen (.doc, .docx, .xls, .xlsx, .pdf, .rtf). Documents uploaded to the **Applicant CV** section can be removed by using the **Remove** button.

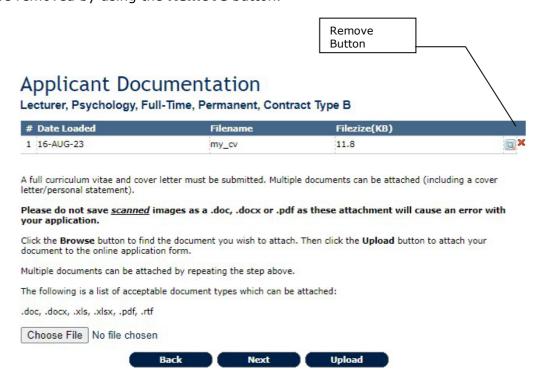

Click on **Save and Next** to proceed to the next screen.

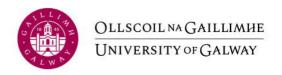

### Step 10 of 10: Application Form

I confirm that all information provided in this application is true and correct, and agree to be bound by the  $\underline{\text{Terms \& Conditions}}$  of application by clicking on the checkbox  $\Box$ 

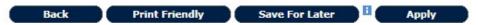

You submit your application on this final screen. The screen presents you with your entire application form, which you can review before submitting to ensure you are satisfied that the details you have provided are full and correct. Please bear in mind that once you have submitted your application, you will not be able to edit any of your details.

Before submitting your application, please ensure you are applying for the correct position, read the statement at the end of the form and click on the check box provided. By ticking this box, you are certifying that the information you provided is correct to the best of your knowledge and you are agreeing to be bound by the terms of NUIG's recruitment policies. You can either save the application for later by clicking on the **Save For Later button** or submit it by clicking on the **Apply** button. You can also print a copy of your application by clicking on the **Printer Friendly** button.

If any required information has been omitted from your application, a red-text error message will appear at the top of the screen.

A message stating "Application Successful" appears when your application has been successfully submitted.

Normally within 30 minutes of submitting your application, you will receive an email acknowledging that it has been received.

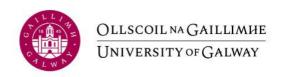

#### 5. Further Information

# **Application History**

If you decide to save your application for later, the details will be held in the **Application History** section of your user account. All your partially completed applications are listed here. To finalise and ultimately submit an application, log in and click on the **Application History** link in the **Navigation** section on the left of the screen.

# **Navigation Section**

| > | Search Vacancies                     |
|---|--------------------------------------|
| > | Application History                  |
| > | Logout                               |
| > | Change Password                      |
| > | Terms & Conditions                   |
| > | University of Galway<br>Website      |
| > | Language<br>Click to view in English |

Application History

View Button

From here, click on the  ${\bf View}$  button associated with the particular application that you wish to complete.

# **Application History Section**

| Recruitment id | Description                                                    | Input Date | Applicant status             | Delete | Actions Details |
|----------------|----------------------------------------------------------------|------------|------------------------------|--------|-----------------|
| 010039         | Lecturer, Psychology, Full-Time, Permanent,<br>Contract Type B |            | Application not<br>Submitted | ж      | <b>_</b>        |

Clicking on the **View** button brings you back to the final screen of the application process, where you can review and update your application form in its entirely before submitting it.

### **Closing Dates and Times**

The closing date and time for the submission of online applications for the position is specified in the list of vacancies. You will be unable to submit your application after this date and time.

#### **Contact E-Recruitment**

If you experience any difficulties using the online E-Recruitment system, please send us an email to <a href="mailto:recruit@universityofgalway.ie">recruit@universityofgalway.ie</a> outlining the nature of your

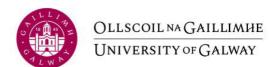

problem and quoting the reference number and title of the post you are applying for.